## How To Guide **Manually Uploading A Vehicle To Facebook Marketplace**

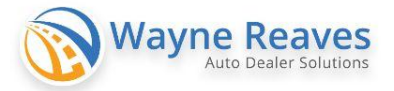

## $Click the + Create new listing \t\t button on the left menu.$

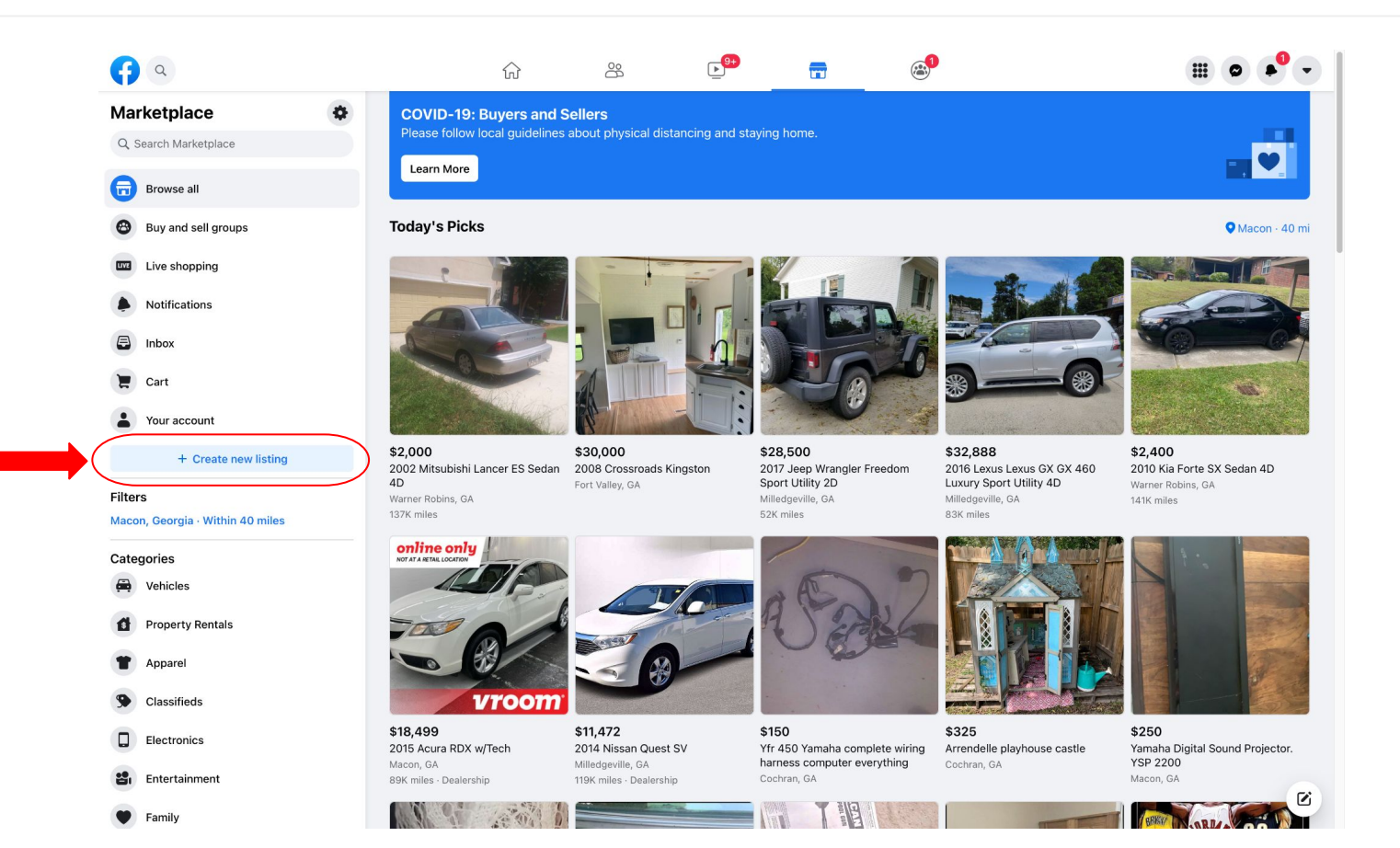

## Click the **Vehicle for Sale** button

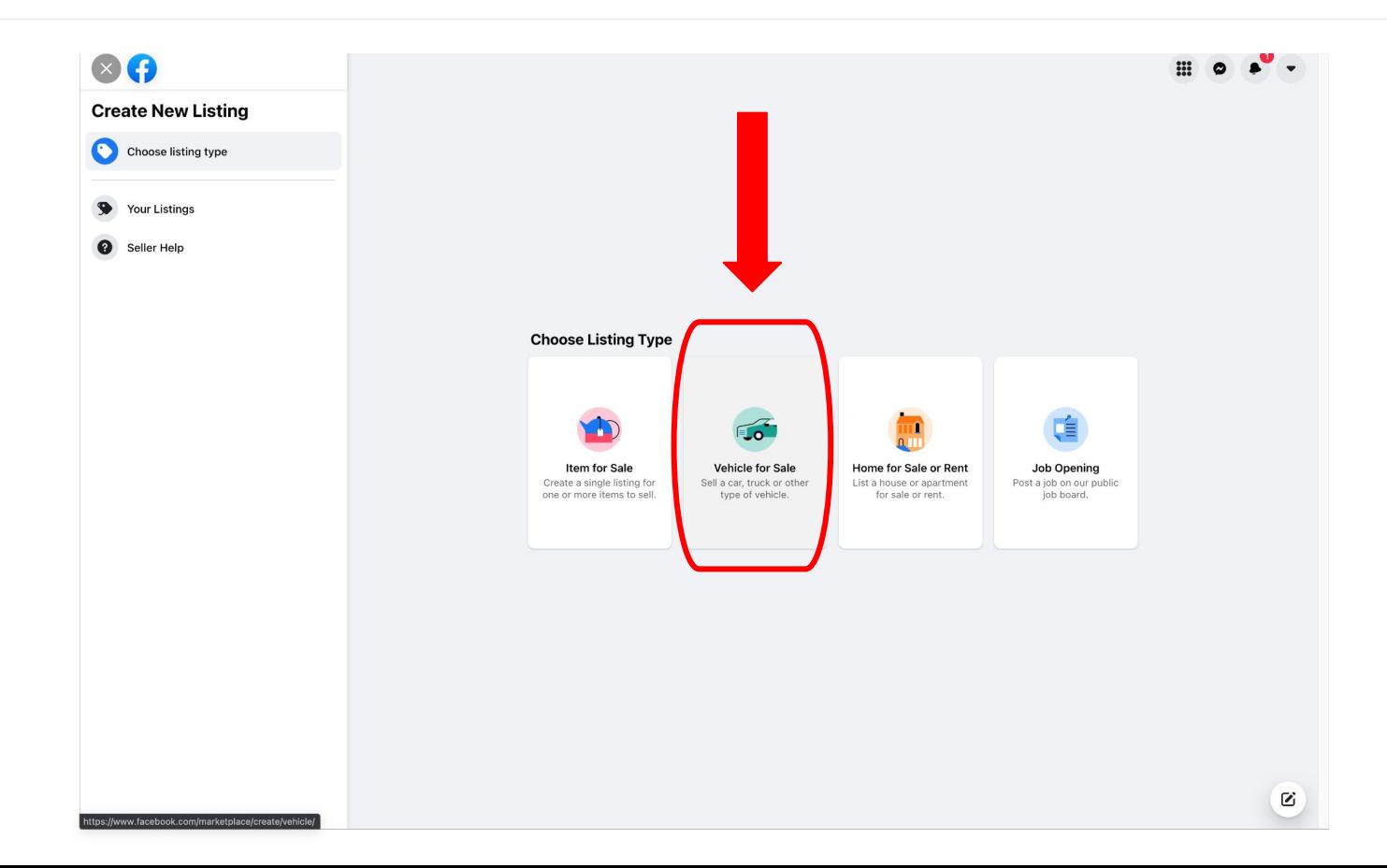

On the listing screen, Upload photos and fill in **all** information about the vehicle you are listing.

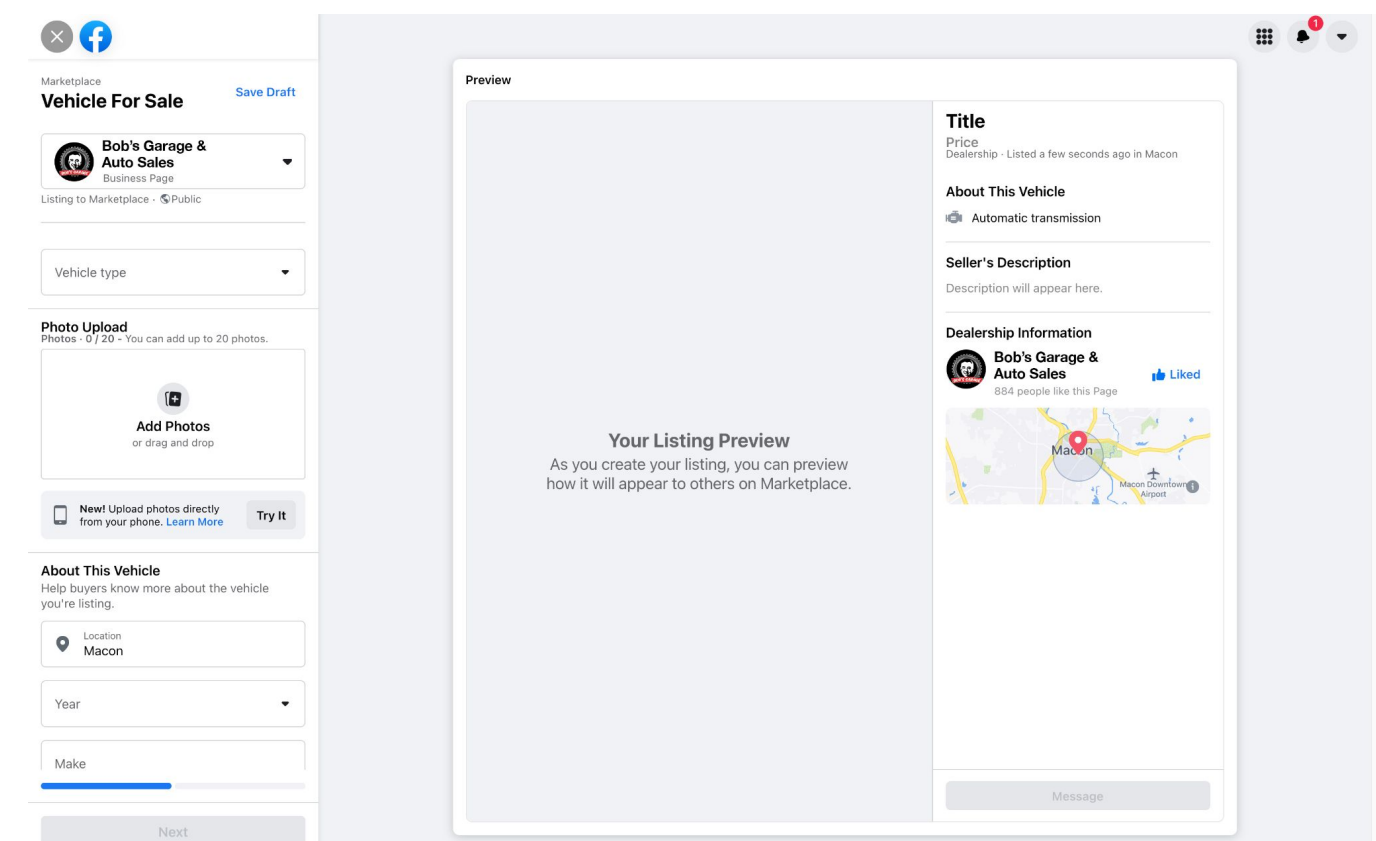

Review your listing in the preview window to make sure all information is correct. When you are ready to publish your listing, click publish

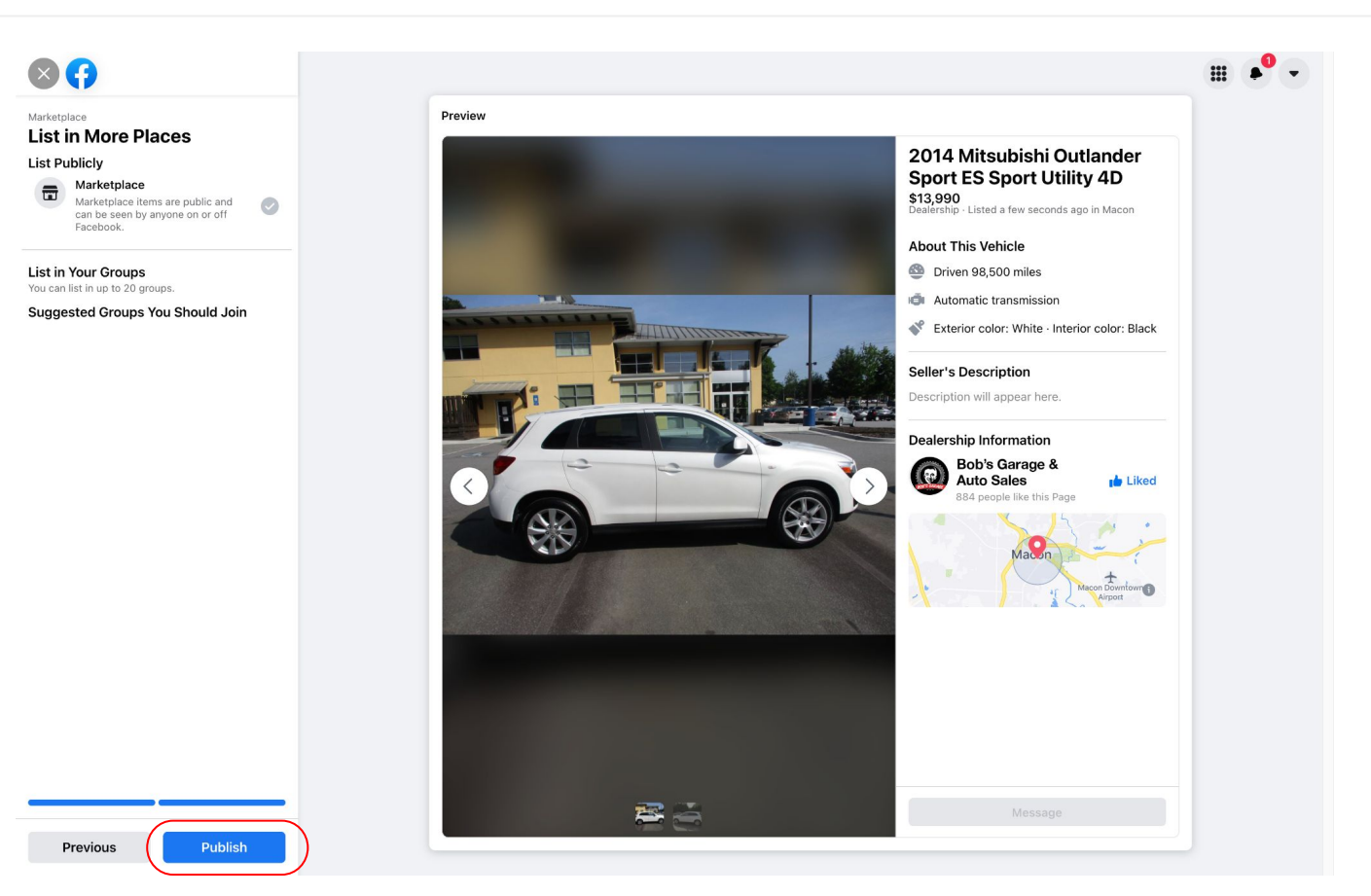